# **CTC Fails to Start on Windows XP with Cisco Security Agent**

**Document ID: 64669**

## **Contents**

**Introduction Prerequisites** Requirements Components Used Conventions  **Problem Solution Related Information Introduction**

This document describes one reason for the failure of Cisco Transport Controller (CTC) to start when you run Microsoft Windows XP operating system with Cisco Security Agent installed in a Cisco ONS 15454 environment.

## **Prerequisites**

#### **Requirements**

Readers of this document should have knowledge of these topics:

- Cisco ONS 15454
- CTC

### **Components Used**

The information in this document is based on these software and hardware versions:

• Cisco ONS 15454 version 4.x and later

The information in this document was created from the devices in a specific lab environment. All of the devices used in this document started with a cleared (default) configuration. If your network is live, make sure that you understand the potential impact of any command.

#### **Conventions**

Refer to Cisco Technical Tips Conventions for more information on document conventions.

## **Problem**

If you run Microsoft Windows XP operating system, and the Cisco Security Agent is installed, CTC fails with either of these error messages:

- "EID−1005 An error occurred while writing to the CTC batch file" if you use ONS 15454 version 5.x (see Figure 1).
- "IOException writing batch file to launch CTC" if you use ONS 15454 version 4.x (see Figure 2).

**Figure 1 Error Message That Appears When You Use ONS 15454 Version 5.x**

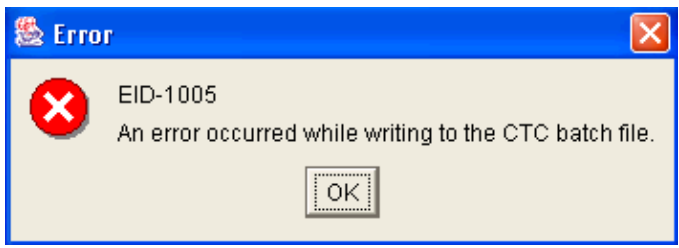

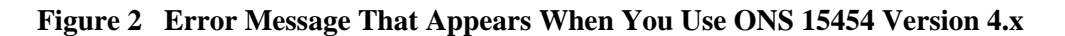

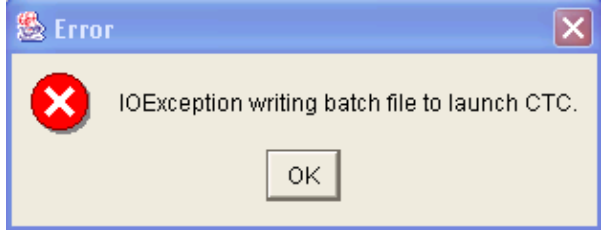

Here are the steps to reproduce this problem:

- 1. Open a browser window.
- 2. Type the IP address of Cisco ONS 15454 in the address bar of the browser, and press ENTER.

The Java Applet loads, and the Java Plug−in Security Warning window appears:

**Figure 3 Java Plug−in Security Warning**

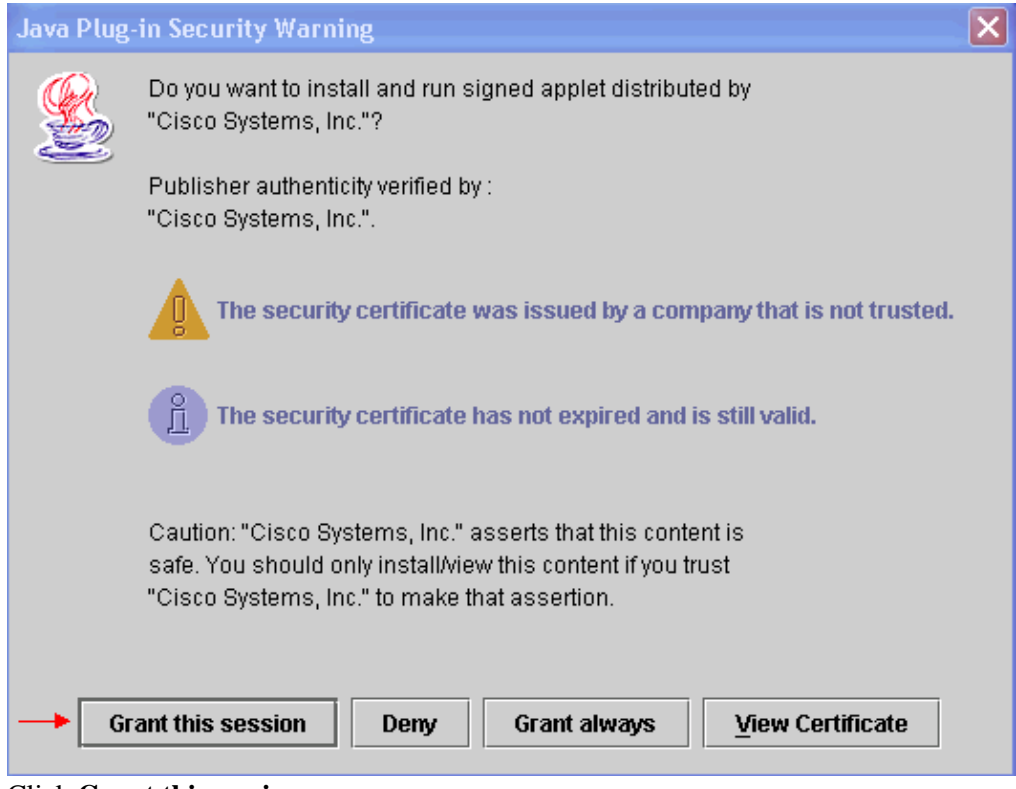

Click **Grant this session**. 3.

Cisco Security agent displays a popup window, which indicates that a problem is detected:

**Figure 4 Cisco Security Agent Popup Window**

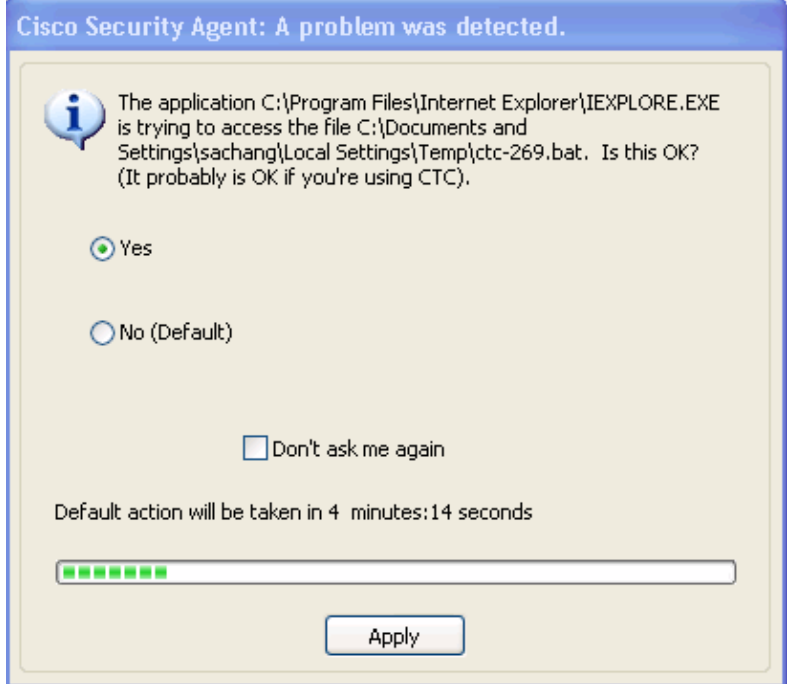

4. If you select Yes, and click Apply, the CTC session disappears.

If you select **No (Default)**, and click **Apply**, the error message appears.

## **Solution**

Complete these steps in order to solve this problem:

1. Right–click the Cisco Security Agent icon in your system tray, and select Open Agent Panel from the shortcut menu.

#### **Figure 5 Cisco Security Agent Icon**

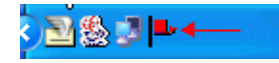

The Cisco Security Agent panel appears:

**Figure 6 Cisco Security Agent Panel**

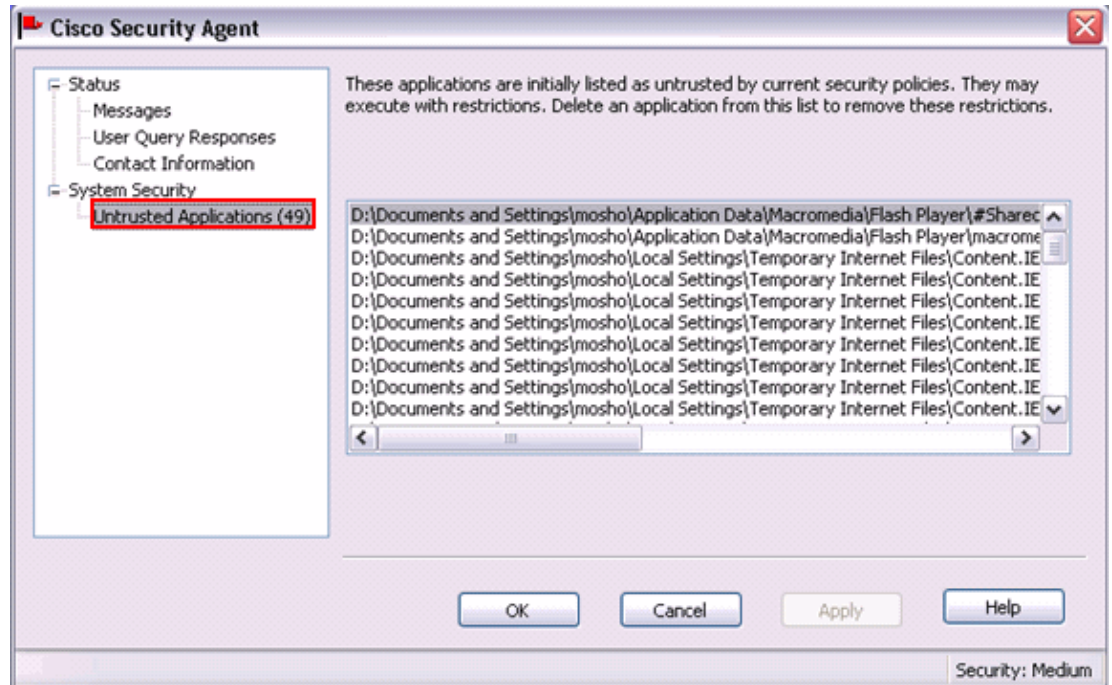

2. Click Untrusted Applications under System Security in the left pane.

The list box in the right pane lists untrusted applications by current security policies.

- 3. Select the first application.
- 4. Scroll down to the last application.
- 5. Press the SHIFT key, and click the last application in order to select all the applications in the list.
- 6. Right–click in the list, and select Delete from the shortcut menu in order to delete the untrusted applications.
- 7. Click User Query Responses under Status in the left pane:

#### **Figure 7 User Query Responses**

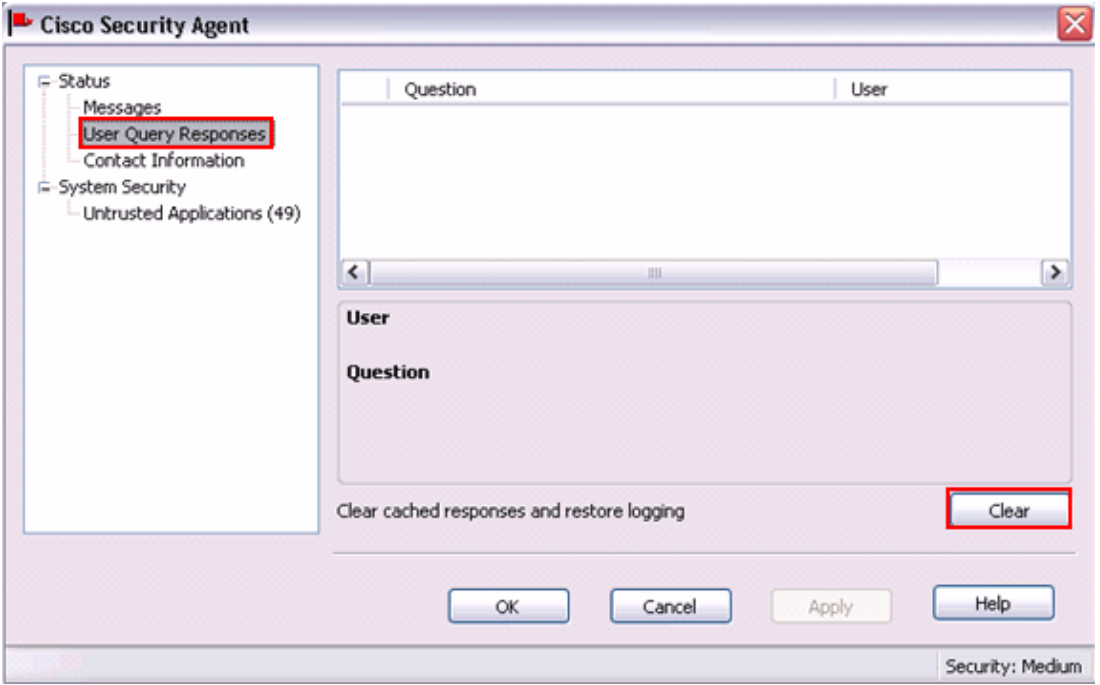

The list of user questions appears on the right pane.

- 8. Right−click each question, and select **Delete**.
- 9. Click the **Clear** button to clear cached responses and restore logging.
- 10. Restart the computer.
- 11. Open a browser window.
- 12. Type the IP address of Cisco ONS 15454 in the address bar of the browser, and press ENTER to start CTC.

Cisco Security agent displays a popup window, which indicates that a problem is detected (see Figure 4).

- 13. Select **Yes**.
- 14. Click **Apply**.

The CTC Login window now appears. The problem is fixed.

### **Related Information**

• **Technical Support & Documentation − Cisco Systems**

Contacts & Feedback | Help | Site Map

© 2013 − 2014 Cisco Systems, Inc. All rights reserved. Terms & Conditions | Privacy Statement | Cookie Policy | Trademarks of Cisco Systems, Inc.

Updated: Jan 01, 2006 Document ID: 64669